# AV System – Getting started in LR3b Assistance: Call 32660 or email av-support@eng.cam.ac.uk<br>Power on **Assistance: Call 32660** or email av-support@eng.cam.ac.uk<br>Assistance: Call 32660 or email av-support@eng.cam.ac.uk<br>Wifi

### Power on

To power the system on using the remote control for the projector, point the remote towards the projector then press the 'On' button.

To change whether you have the PC projected or wish to use the Visualiser or a laptop, use the Kramer switch device on the lower shelf.

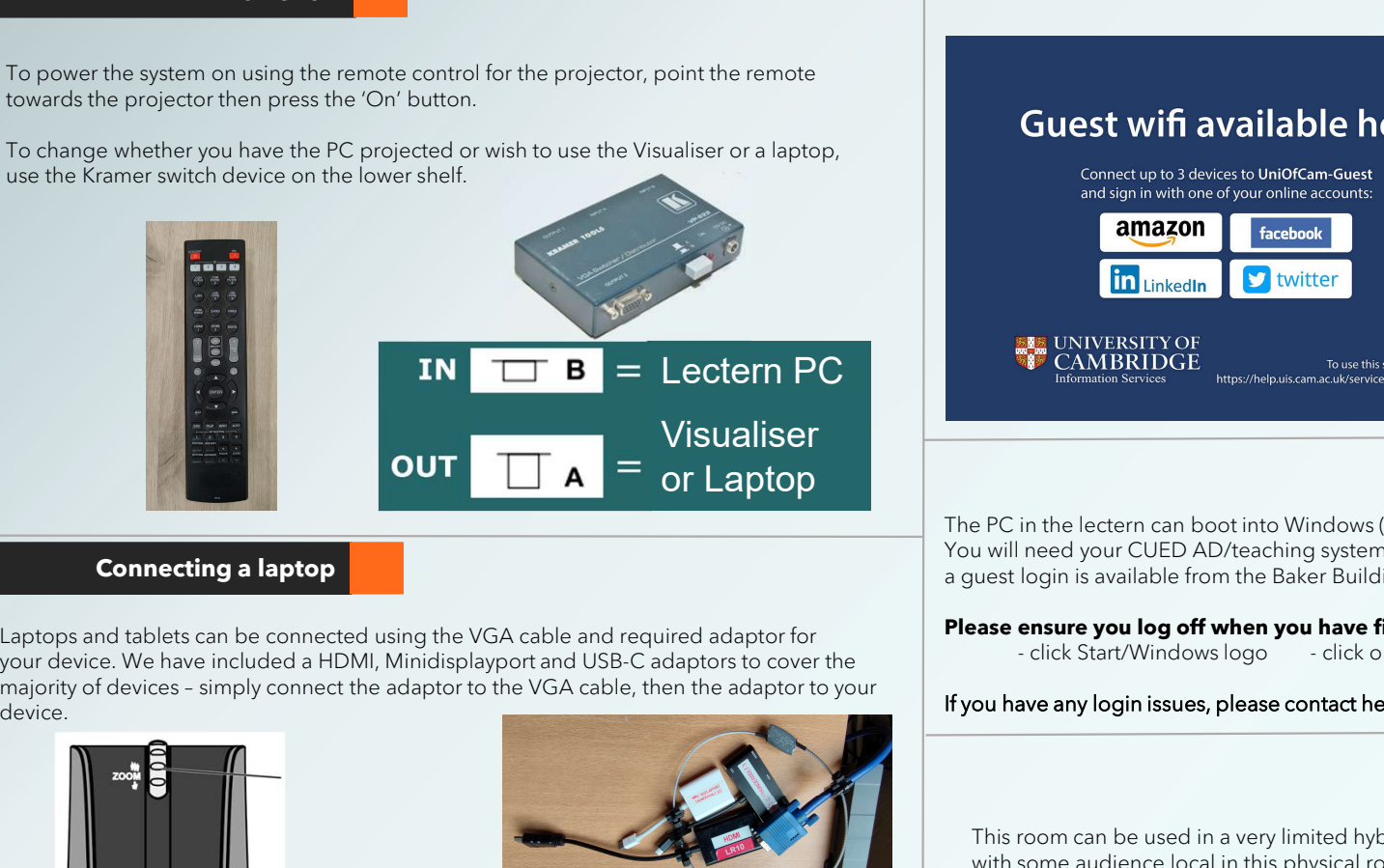

# Cluest wifi available here<br>
any of the start of the cluest of the cluest of the cluest of the cluest of the cluest of the cluest of the cluest of the cluest of the cluest of the cluest of the cluest of the clue of the clue

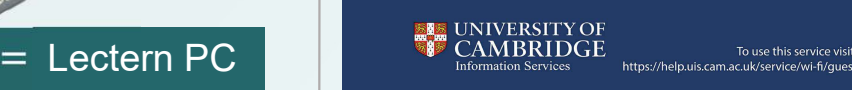

The PC in the lectern can boot into Windows (by default) or Linux.

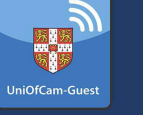

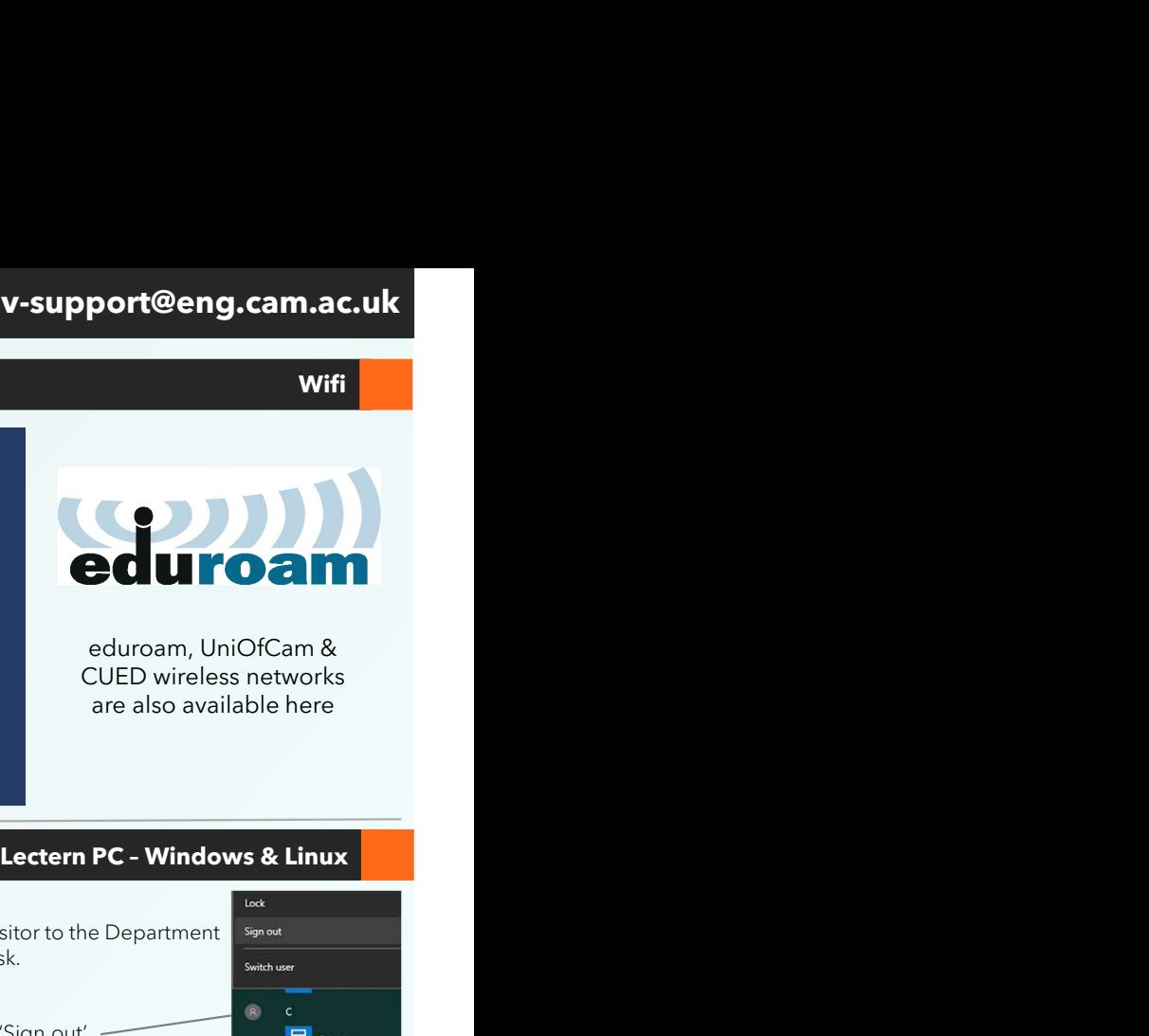

**Wifi** 

CUED wireless networks are also available here

### Connecting a laptop

Laptops and tablets can be connected using the VGA cable and required adaptor for<br>your device. We have included a HDMI, Minidisplayport and USB-C adaptors to cover the<br>click Start/Windows logo device.

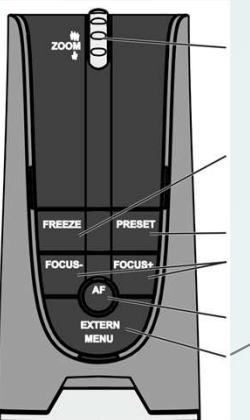

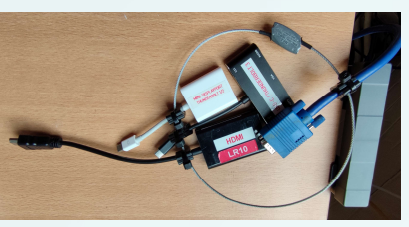

Ensuring you have switched the Kramer switch<br> **A** as above switch the visualiser on and on the **AUDIO** to A as above, switch the visualiser on and on the camera head press the 'Extern/Menu' button once. This should light 'Extern' in green & your laptop should then be visible on the projector.

Any problems connecting a laptop, please call AV Support

## Power off

Because of the non-networked nature of the AV systems in this room, it is imperative that when you have finished your session to please switch the projector and visualiser off.

For the projector, point the remote at the projector, press the 'Standby' button top left on the keypad then noting the message on the screen, press it a second time.

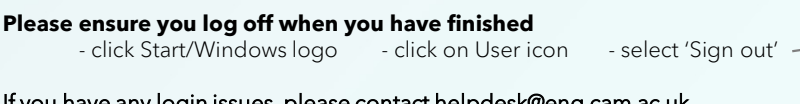

You will need your CUED AD/teaching system login, or if you are a visitor to the Department signation

## If you have any login issues, please contact helpdesk@eng.cam.ac.uk

a guest login is available from the Baker Building Main Reception desk.

This room can be used in a very limited hybrid fashion, that is with some audience local in this physical room and some audience remote. The main online platforms we support are Microsoft Teams and Zoom. We have setup the lectern PC to be the 'hub' for this kind of activity,<br>enabling connectivity with our AV systems. enabling connectivity with our AV systems.

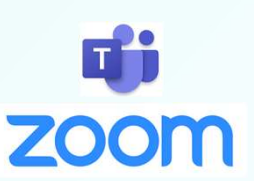

Hybrid abilities

## AUDIO

The microphone in the webcam is utilised, which is designed for about 1-3 metre distance from the person speaking, so is better suited for the person stood at the lectern rather than persons throughout the room. Additional equipment is available for loan from AV Support, but is best booked in advance owing to limited quantities available. however, possible for the Baker Building Main Reception desk.<br>
entance and the Visualisers, please contact helpdesk@eng.cam.ac.uk<br>
This room can be used in a very limited hybrid fashion, that is<br>
This room can be used in a

## VIDEO

A webcam on a stand is the main camera for use. Unfortunately there is no capture of the projected display in this room so any material that needs sharing remotely needs to be presented on the PC itself. It is,<br>however, possible to use the Visualiser as a '2<sup>nd</sup> camera' within Zoom - See additional quide for information.

## Device connectivity information for lectern PC:

Video: Logitech Streamcam Microphone: Logitech Streamcam Speakers: Speakers/Headphones (Realtek® Audio)